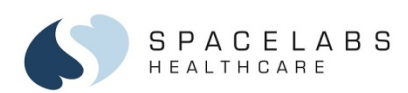

## **Xhibit™ Central Station XC4 and XC48** 96501/96102

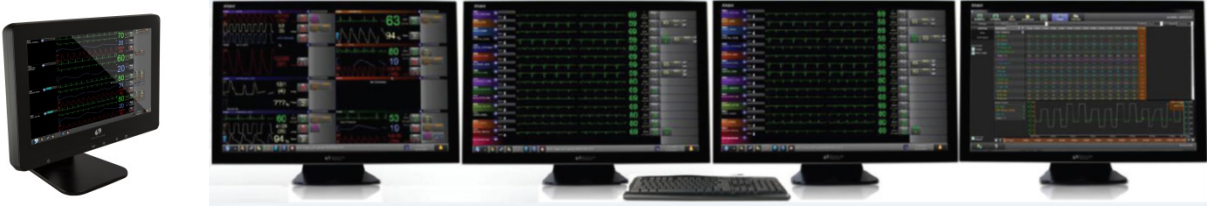

For bedside monitors

Software Version 1.03.00 **Quick Start Guide**

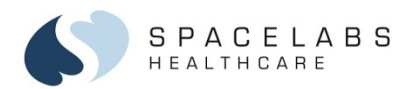

### **Xhibit Central Station – Patient Zone**

The Xhibit Central Station **Patient Zone** provides a 'patient-centric' view of all monitored parameters. Components to the Patient Zone are:

- Patient Info Area
- Waveform Zone
- Numeric Zone

### Single column Patient Info Area Waveform Zone<br>
Music Long Contract Indiana Andrea Andrea Andrea Andrea Andrea Andrea Andrea Andrea Andrea Andrea Andrea Andrea Andrea Andrea Andrea Andrea Andrea Andrea Andrea Andrea Andrea Andrea Andrea PA  $\bigodot$ **ECG** Resp ้ C  $ST = 0.08$ <br> $VF = 0$  $\overline{20}$  $\frac{33}{16}$  $\overline{\phantom{a}}$

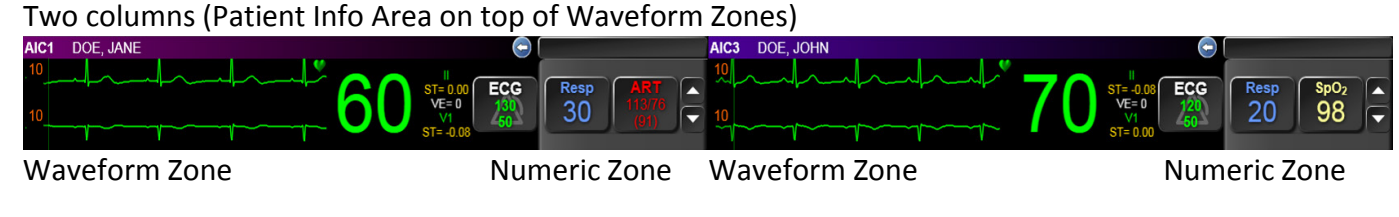

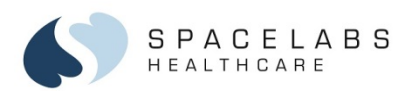

### **Temporary View of Numeric Zone Parameter**

- Select a **Numeric Zone** parameter button to temporarily display the waveform or table in the Waveform Zone.
- The waveform will appear for 20 seconds, or until another parameter is selected from the **Numeric Zone**.
- A countdown timer will appear in the lower right corner of the **Waveform Zone** indicating how much time is left of the temporary waveform viewing.

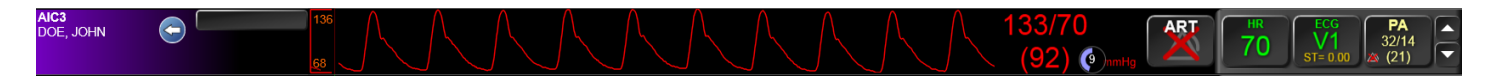

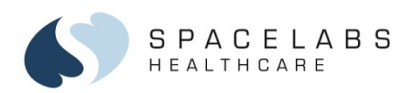

### **Admit / Discharge**

You can admit and discharge a patient from the Spacelabs bedside monitor or from the Patient Info View.

### **To admit or discharge a patient:**

1. Select the **Patient Title Bar** (includes bed and patient name) to open the **Patient Info View**.

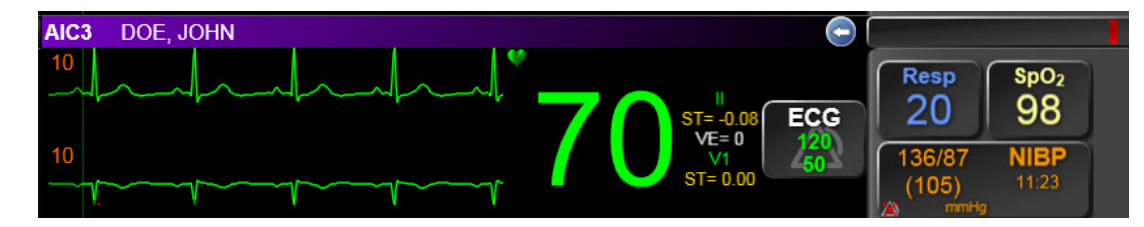

*Note: If a patient is selected to view Bedside View or Clinical Access the patient zone is framed in blue.*

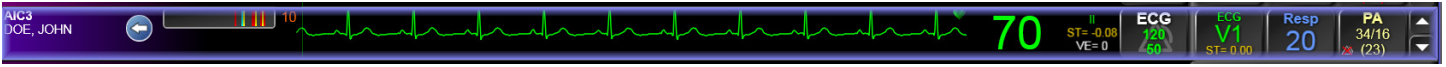

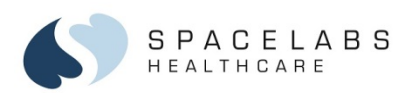

### **To admit or discharge a patient continues**

- 2. Select either **Admit**, **Discharge**, or **Edit** Patient Data
- 3. Choose **Yes** (to clear data) or **No** (to keep data).
- 4. Enter patient information (if admitting or editing the data)
- 5. Select the **Save** button

If you have not saved, a prompt will appear to remind you.

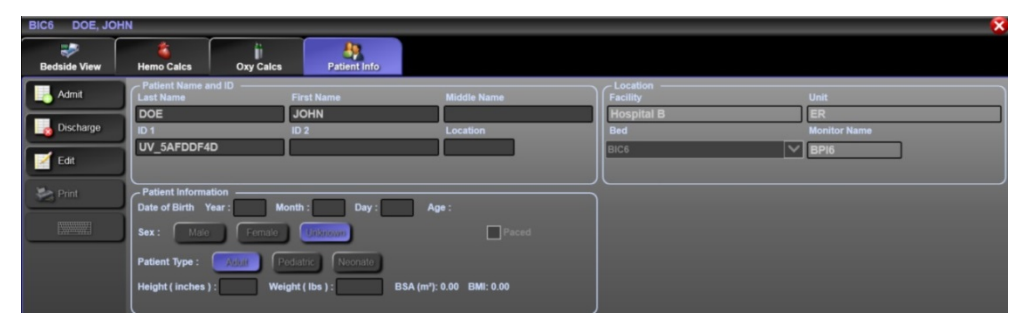

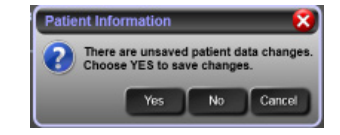

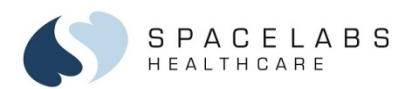

### **Assign bed to an Unassigned zone**

- 1. Select the Patient Title Bar that says **Unassigned**.
- 2. In the **Select Bed** popup window, select a bed in the **Beds/Monitor** box.
- 3. Select **Save.**

### **To transfer a patient from current bed to another bed:**

Discharge the patient from the current bed. Admit the patient to another bed.

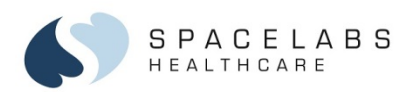

## **Alarm Management Tools**

The Xhibit™ Central Station has many features to help manage patient alarms. Alarms are prioritized by High, Medium, or Low. Alarm priority is determined by the module in the bedside monitor.

### **Alarm Management features include:**

- Audible alarm tones / Pausing alarm tones
- When the tones are paused, a red X covers the bell and a countdown timer shows.
- Visual indicators / Alarm Off indicators / Alarm messages
- Latching Message for High Priority Alarm Events
- Parameter Settings change alarm limits
- 60-minute Alarm History Bar
- Alarm event review via integrated Clinical Access
- 30-minute Alarm Limit Review Trend

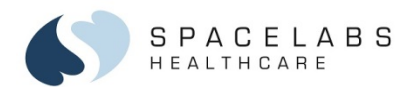

### **Alarm Management features include:**

• When alarm audio is turned on for the entire Xhibit Central Station, the Action Bar is gray. When the alarm audio has been turned off for the entire Xhibit Central Station, the Action Bar is orange and shows the message "Alarm Audio is Off". The message, Alarm Audio Off, also fades in and out over the Alarm Bell.

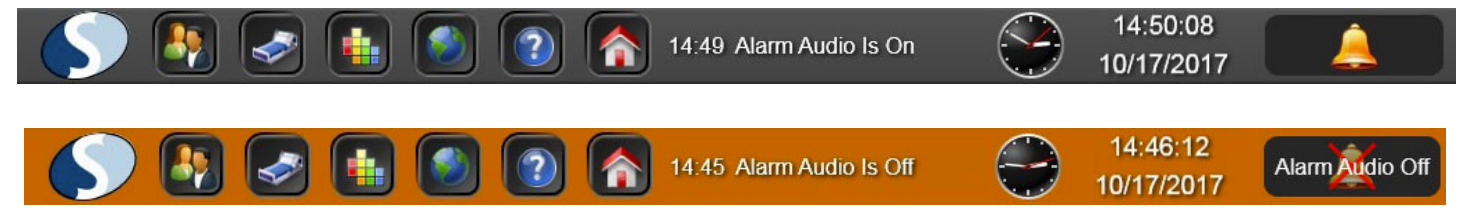

*Note: Alarm Audio On or Off message in the Action Bar is shown until a more current technical message occurs.*

9

**Pause alarm tones:**

- 1. Select the bell in the lower right corner of the central station display to temporarily pause the alarm audio.
- 2. Select the alarm bell.
	- Once to pause the tones for 45 seconds; **Twice** to pause for three minutes
	- Select a **third** time to reinitialize alarm tones

During the pause time, a new alarm will reinitialize audible alarm tones.

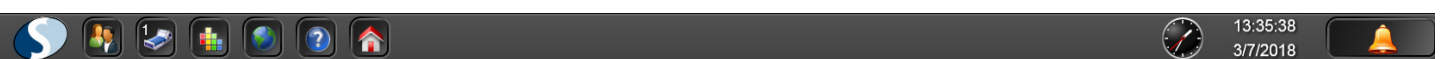

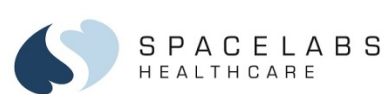

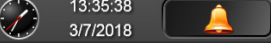

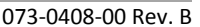

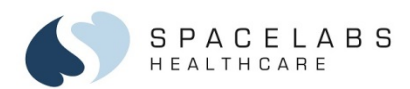

### **Alarm Priorities and visual appearances:**

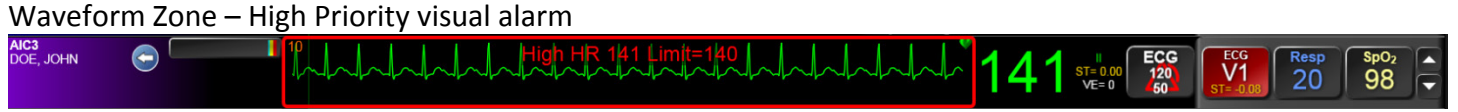

### Waveform Zone – Medium priority visual alarm

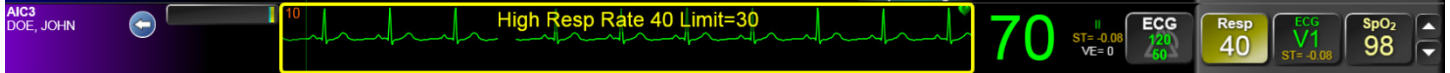

### Waveform Zone – Low Priority visual alarm

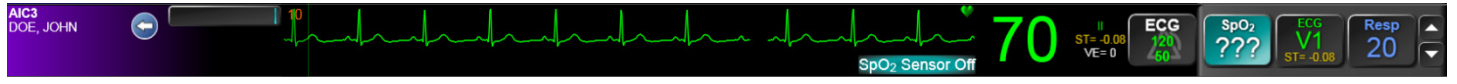

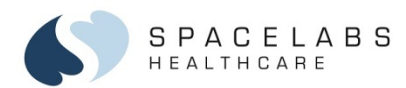

### **Latched Message for High Priority Alarm Events:**

When a high priority alarm is no longer active, an alarm message of the alarm condition latches to the lower left area of the Waveform Zone. The message remains on the display until you select it to acknowledge or until a new priority alarm occurs.

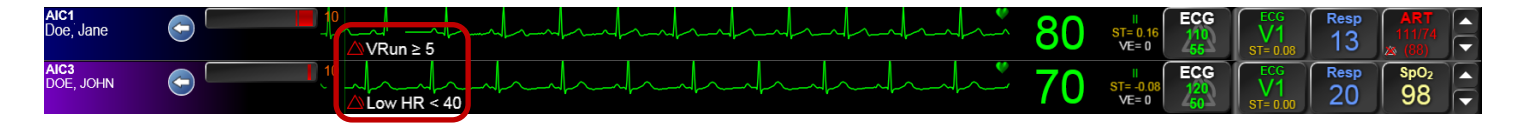

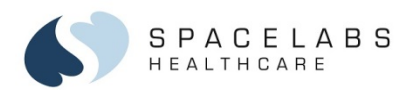

### **Changing Alarm Limits – Parameter Settings**

1. Select a parameter label button in the Waveform Zone to open the Parameter Settings/Alarms window for that parameter.

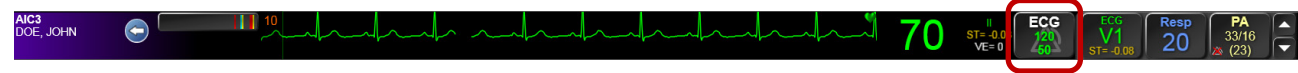

- 2. Ensure the alarms are **ON**;
- 3. The selected parameter is highlighted in blue, example: ECG
- 4. Select the up and down arrows next to the alarm setting to adjust.
- 5. You may change any parameter's alarm limits by selecting from the list of parameters.

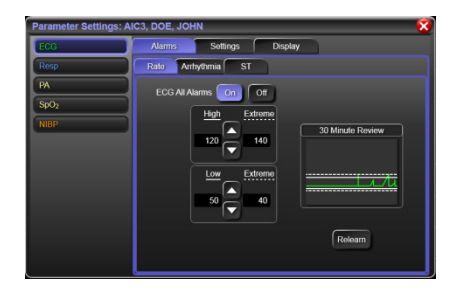

A trend, in the 30 Minute Review, is provided to show the relationship

between the patient's vital sign value and the high and low alarm limit settings. The white solid and dotted lines adjust if the alarm limits are changed. The solid lines are the high and low alarms limits. The dotted lines are the extreme alarm settings.

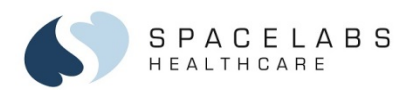

### **60 Minute Alarm History Bar**

Located in the Patient Info Area, the Alarm History Bar (noted with the red box) provides a 60-minute indicator of alarm events with one vertical bar for each minute. The most recent alarm bar appears to the right to show alarm occurrences at a glance. Low priority alarms are NOT included in the alarm history list.

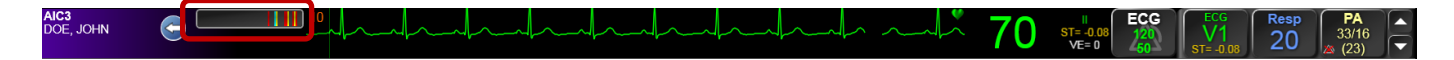

When you select the Alarm History Bar, a list appears of the high and medium alarm events.

To view the waveform associated with an alarm event, touch any alarm event to open the Alarms tab in Clinical Access (if installed).

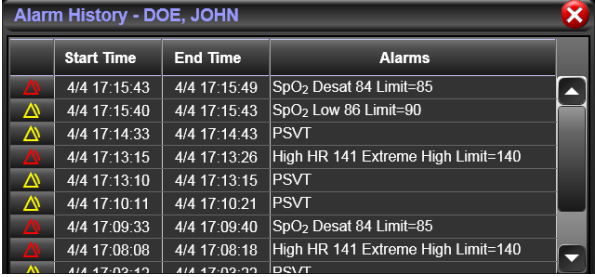

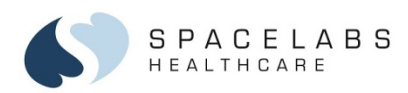

### **Parameter Settings – Settings:**

The **Parameter Settings** window provides access to ALL parameters being monitored at the bedside monitor. The selected parameter on the left of the window is framed in blue. Simply select a parameter to adjust:

- **Alarms** (see the Alarm Management)
- **Settings**
- **Display**

The selected tab is highlighted blue. For example: the tabs, Settings and View.

Each parameter has its own unique **Settings** options.

In the example to the right, the **ECG Settings** include selections to change ECG leads, parameter color, size of the waveform, and sweep speed.

### **ECG Parameter Settings – Settings** tab

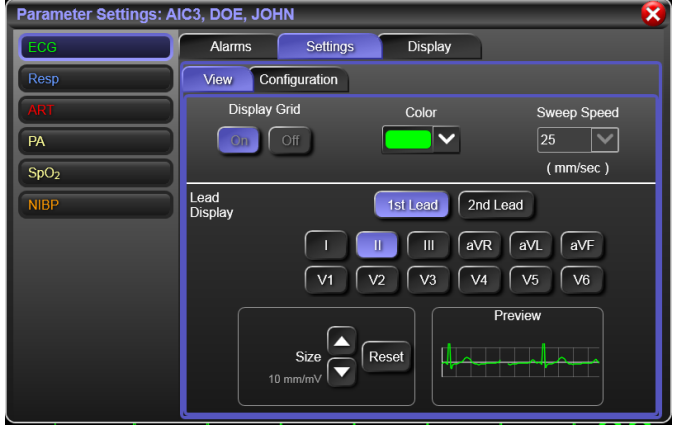

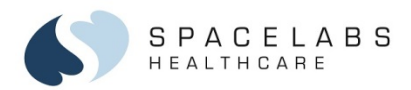

### **Parameter Settings – Display:**

**Display** tab allows you to show a parameter in the **Waveform Zone** or the **Numeric Zone** in both the **Patient Zone** and **Bedside View**.

The selected parameter is highlighted in blue. If you deselect a parameter button, the blue will disappear and the parameter will not show.

To change the 'Order' of a parameter, select a Parameter and move it up or down with the arrows. Waveform priority is determined by the 'Order' as well as the amount of space available in each Patient Zone.

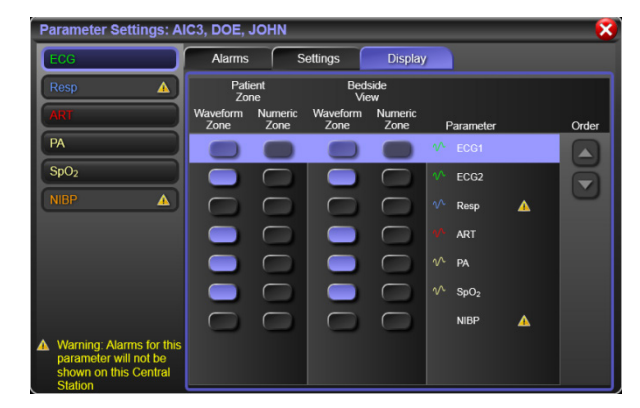

*Note: If a parameter has been deselected from both the Patient Zone and the Bedside View, a warning icon with a message shows informing you that the parameter alarms are not shown on this central station.* 

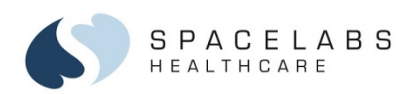

The **Task Bar**, located in the **Patient Info Area**, contains 5 quick keys for easy access to various features.

**To open the Task Bar, select the arrow.**

Features include:

- **Sticky Notes**
- **Printer options**
- **Color Palette**
- **Minimize Bed**
- **Integrated Clinical Access to Trends**

*Note: If an icon is light gray, such as the bed is in the image above, it is disabled or invalid due to connectivity issues or not useful due to system restrictions.* 

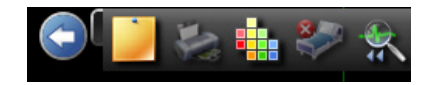

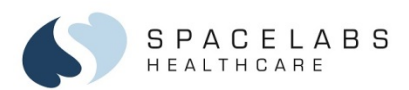

### **Sticky Notes:**

Select the Sticky Note icon to create a sticky note

- Use the arrow next to the Title field to select one of 5 predetermined notes.
- Or create up to 5 'user defined' notes specific to your care area.
- Check 'Display Title' to indicate which note displays in the Patient Zone.
- A Sticky Note icon appears in the Patient Zone Title Bar as well as the Bedside View.
- To create multiple notes, select a new numbered tab. You may create up to 5 sticky notes.
- Sticky Notes are reminders are not printed or added to the patient record.

### **Color Palette:**

To change the Patient Title Bar color:

- 1. Select the Color Palette icon to open the color palette.
- 2. Select a color and apply it to the Patient Info Area.

*Note: Color palette is also accessible through the Action Bar.*

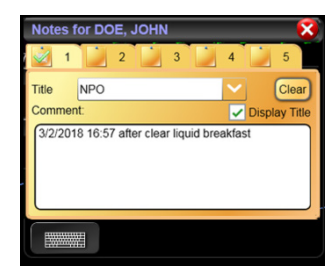

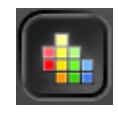

**Minimize Bed:** 

The **Minimize Bed** icon allows you to 'hide' a patient zone that is not being utilized which makes more space available for viewing additional data on actively monitored patients. The **Minimize Bed** icon will be active only if a bedside monitor is.

• Powered OFF

SPACELABS HEALTHCARE

- Disconnected from the network
- Module is NOT inserted into the bedside monitor
- A zone is in an 'Unassigned' state.
- The **Minimize Bed** icon in the **Action Bar** at the bottom of the display will indicate the number of beds that have been minimized.
- Select the icon to restore all beds or select individual beds. A minimized bed will automatically restore to its position on the central if it is powered ON, reconnected to the network, or the module is re-inserted.

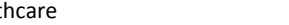

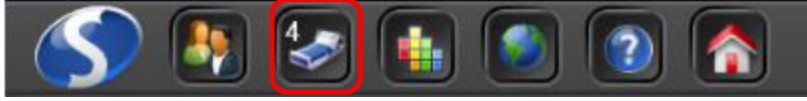

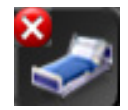

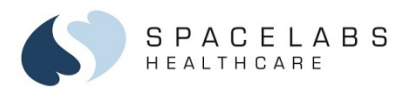

### **Unassign beds from the monitored zones**

- 1. Select the Spacelabs Menu (the Spacelabs logo on the Action Bar).
- 1. Select the **Display Settings**.
- 2. Select the **Bed assignments** tab
- 3. Select the display with the bed to be removed. The selected display is enlarged.
- 4. Select the bed to be unassigned from the display zone.
- 5. Select the **Unassign** button.

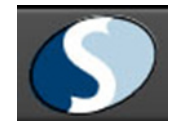

 $20$ 

The **Clinical Access** icon provides direct access to the Clinical Access application for review of up to 72 hours of patient waveform or vital sign data. If Clinical Access is not installed, the Clinical Access

You may also access the Clinical Access application from the Select **Patient** window and the **Bedside View**.

When you select the **Alarm History Bar**, a list of the last five alarms is shown.

To view the waveform associated with an alarm event, touch any alarm event from the list to open the **Alarms** tab in **Clinical Access**.

# SPACELABS HEALTHCARE

**Clinical Access:** 

icon is not available.

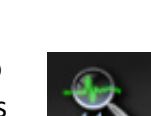

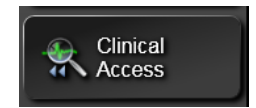

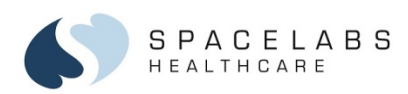

## **Vital Sign Trends**

Vital sign data is accessible from the Xhibit™ Central Station from either a dedicated or non-dedicated display.

### **To review or print vital signs: With Clinical Access**

With Clinical Access, trends are stored up to 72 hours.

- 1. Select the Clinical Access icon from the Task Bar in the Patient Zone Title Bar or the Clinical Access button on the left side of the Bedside View.
- 2. Select the Print button to print the displayed vital signs.

### **Without Clinical Access**

Without Clinical Access, vital signs are stored for up to 96 hours.

- 1. Select the Waveform Zone area to open the Bedside View.
- 2. Select the Trends button.
- 3. Touch the Print button to print the displayed vital signs.

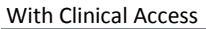

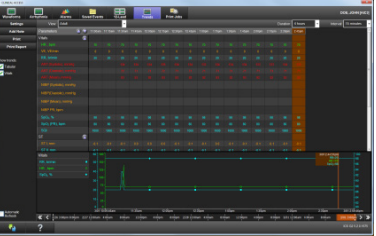

### Without Clinical Access

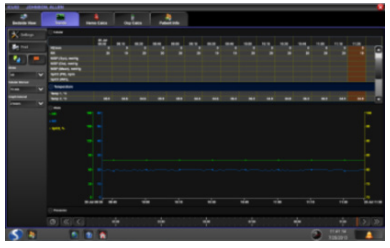

© 2018 Spacelabs Healthcare 96501/96102 Quick Start Guide 073-0408-00 Rev. B

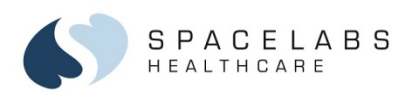

### **Printing**

Printing at the Xhibit Central Station is available through the following menus:

- The **Task Bar** in the Patient Zone Title Bar
- The **Bedside View Print** button has the same print options as the Task Bar
- The **Spacelabs** icon in the **Action Bar**
- **Trends Print** button
- Print options available through **Clinical Access**

### **To print any displayed waveform/s:**

- 1. Select the **Printer** icon from the **Task Bar** in the Patient Zone Title Bar.
- 2. Select **Print Displayed** to print any waveforms that are being viewed in the **Waveform Zone**.

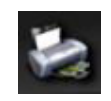

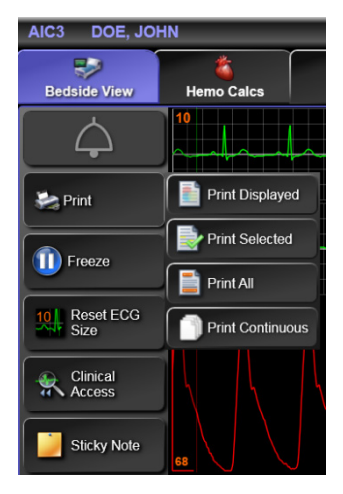

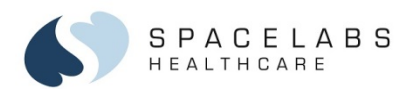

### **To print selected waveforms:**

- 1. Select the **Printer** icon from the **Task Bar** in the **Patient Zone Title** Bar or the print button in the **Bedside View**.
- 2. Select **Print Selected** and select the waveforms to be printed.
- 3. Select one or more waveforms and print either continuous or a 6 seconds. Parameters must be displayed to print.

### **To print all waveform and numeric data for all parameters:**

- 1. Select the **Printer** from the Task Bar in the Patient Zone Title Bar.
- 2. Select **Print All**.

### **To print a continuous strip of displayed waveforms:**

- 1. Select the Printer from the Task Bar in the Patient Zone Title Bar.
- 2. Select **Print Continuous**.

### **To STOP a continuous printout:**

Select the icon in the Patient Zone Title Bar or select **STOP** button in the Bedside View.

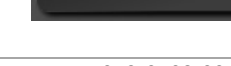

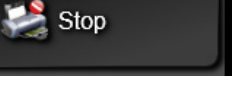

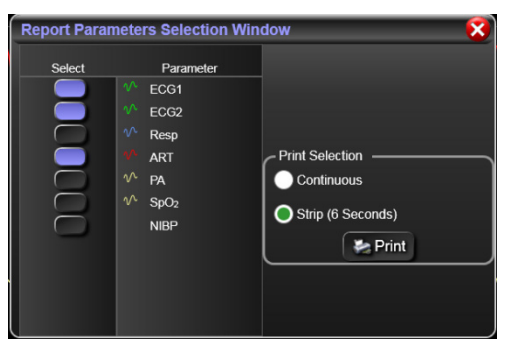

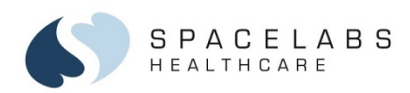

### **Patient View**

### The **Patient View** shows all data monitored for a patient in **Bedside View**.

Touch the waveform zone (right) to open the B**edside View**.

The Patient View shows on a separate dedicated display or in the lower section of the Home Screen of a non-dedicated display.

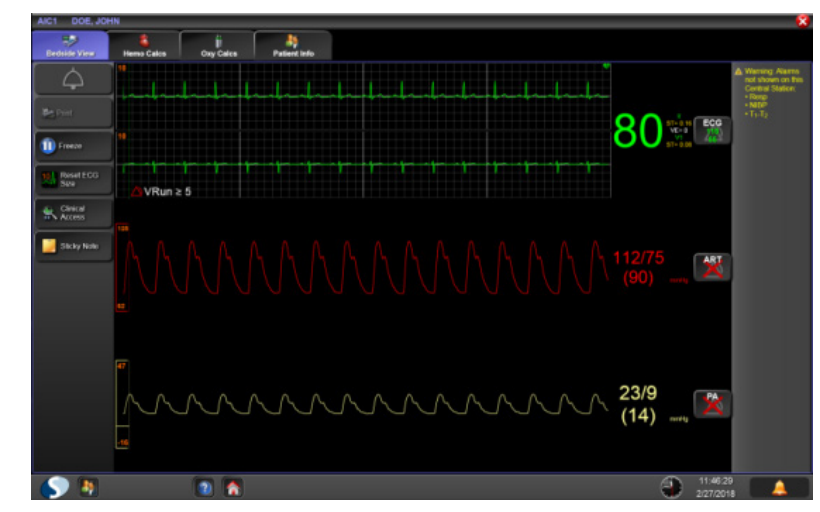

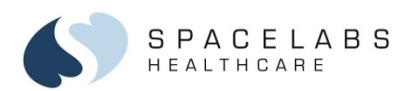

### **Patient View contains:**

- **Bedside View** (**Print**, **Freeze**, **Clinical Access** if available, and **Stick Notes**)
- **Trends View** (Button is not presented if Clinical Access is available. **Trends** may be viewed through Clinical Access)
- **Hemo Calcs View** (Hemodynamic Calculations See Operations Manual for details)
- **Oxy Calcs View** (Oxygenation Calculations See Operations Manual for details)
- **Patient Info View** (**Admit**, **Discharge**, **Edit**, **Print**, and access to on-screen keyboard)

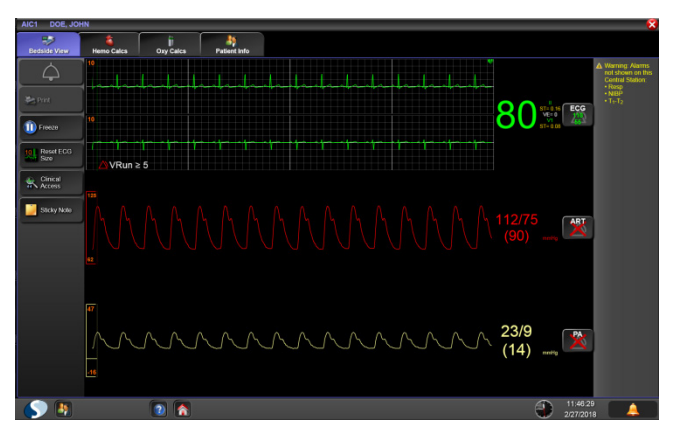

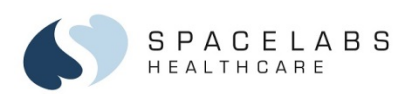

### **Action Bar**

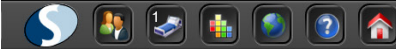

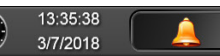

The **Action Bar** always shows at the bottom of all displays and contains the following icons (from left to right):

- Spacelabs
- Select Patient
- Minimize Bed
- Change Color (Color Palette)
- Dynamic Network Access (DNA)
- Help
- Home
- Technical message area Touch the message shown in the Action Bar to view all the current technical messages.
- Time/Date
- Alarm audio pause

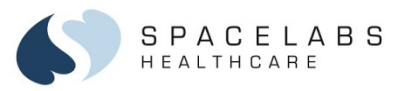

### **Spacelabs Icon**

Select the Spacelabs icon to open the **Spacelabs Menu**.

Access the system administration, display configurations, and printing is through this menu.

Display Settings allows you to choose the configuration of the Patient Zone layout to be either a

single column or a two column view.

- A one column view provides a longer horizontal waveform view.
- A two column view provides more vertical space for additional waveform viewing.

### **To change the Patient Zone layout**

- 1. Select the **Spacelabs** icon
- 2. Select **Display Settings**.
- 3. Identify the display to reconfigure, if there are multiple displays using the **Identity Displays** button.
- 4. Select 1 or 2 column view.

**Warning:** Decreasing the number of zones or changing the dedicated display may cause monitored patients to no longer be displayed. You must reassign beds to display zones.

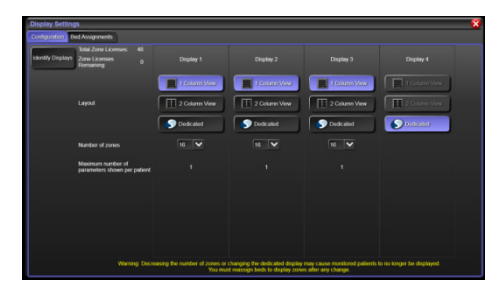

28

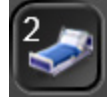

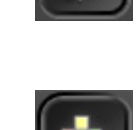

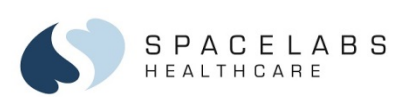

### **Select Patient**

Select the **Patient** icon to show a list of all patients on the monitoring network (enterprise), as well as patients that have been discharged from the Central Station within the last 24 hours.

### **Minimize Bed**

Select to minimize or restore empty beds. If you minimize the empty beds, you will see only those Patient Zones that contain an actively monitored patient. A number on this button indicates the number of minimized beds on the display.

### **Change Color**

Select the **Change Color** icon to place the display into a color change mode. Select a color from the color palette and apply it to any patient zone title bar.

S P A C E L A B S<br>HEALTHCARE

*NOTE: This document is intended as a quick start guide for the Spacelabs Xhibit™ (96102/96501). For more detailed information, refer to the Spacelabs Xhibit™ (96102/96501) Operations Manual (P/N 070-2114-05).*

### **Contact Information**

Technical Support: **1-800-522-7025** Available 24 hours a day and 7 days a week.

Field Service Engineer:

Clinical Education Consultant:

Sales Representative: The Contract of the Contract of the Contract of the Contract of the Contract of the Contract of the Contract of the Contract of the Contract of the Contract of the Contract of the Contract of the Cont

35301 SE Center Street, Snoqualmie, WA 98065 | T +1 425 396 3300 | +1 800 287 7108 © 2018 Spacelabs Healthcare 96501/96102 Quick Start Guide 073-0408-00 Rev. B